## **UOCP Training module Attendees CSV file creation**

## Instructions to create an up-loadable file for populating attendees to UOCP Training

- Create an Excel spreadsheet with the layout as shown below.
- 2. Make sure credit hours are correct for each attendee. Credit hours are no longer tracked by Water or Waste Water.

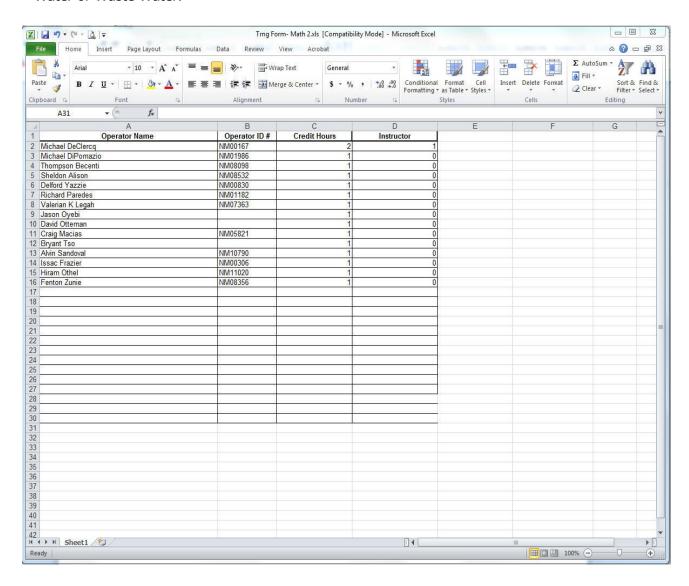

6. Indicate the instructor of the course with a 1 in the Instructor column. All other attendees should have a 0 in the instructor column.

7/13/2020 Page 1 of 2 **UOCP** 

## **UOCP Training module Attendees CSV file creation**

7. Save the file as a CSV (Comma delimited) (\*.csv) file type with whatever name you like in a directory you will remember and can find later when you want to load it.

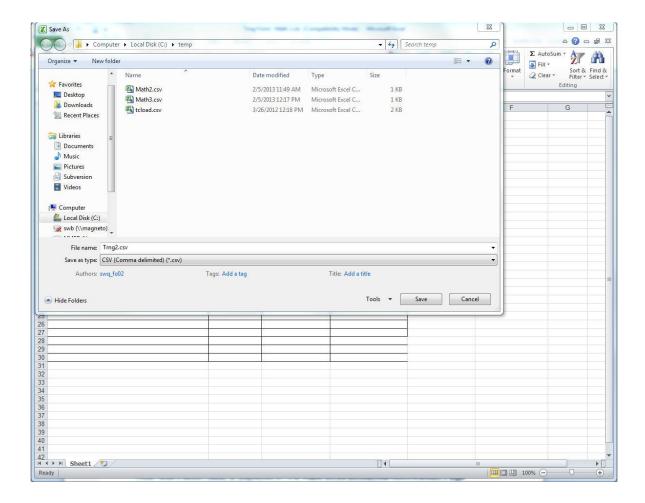

You are now ready to upload an attendee CSV attendee file!